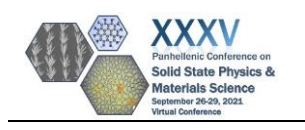

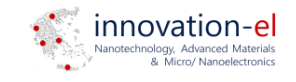

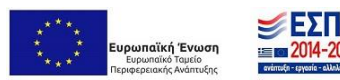

## **Zoom Instructions for Participants**

- 1. Download the latest version of Zoom[. https://zoom.us/download](https://zoom.us/download) (Zoom Client for Meetings)
- 2. When joining the Zoom session use your full name to be easily identified.
- 3. The Opening, Plenary and Invited lectures will be hosted in the main Zoom session, which will be the main screen when joining the conference.
- 4. To attend the **parallel sessions**:

Two separate Rooms will be available, hosting each parallel session. To access the Rooms, use the **Breakout Rooms button located at the bottom tab**. All sessions must be accessed by the main Zoom session.

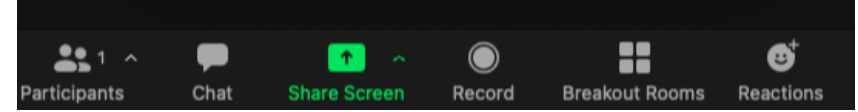

Then select the Session you want to attend

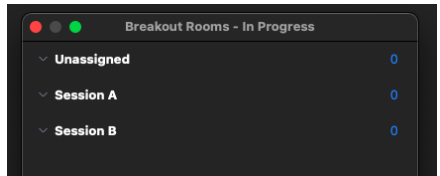

- 5. To leave a parallel session, use the **Leave button** at the bottom right of your screen and select the Leave Room option. This will navigate you back to the main Zoom session.
- 6. During the Poster Session: Join the main Zoom session. Rooms will be available for each separate Poster and can be accessed through the **Breakout Rooms button located at the bottom tab**.

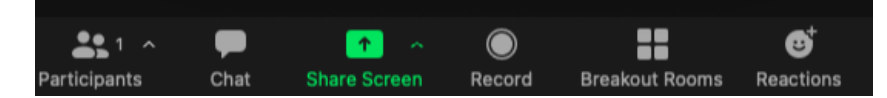

The Rooms will have a numbering scheme that corresponds to the Poster number in the Conference program. Join the Room that corresponds to your Poster presentation.

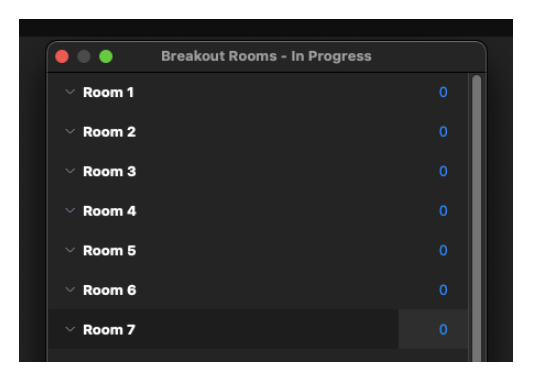

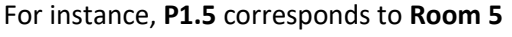

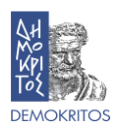

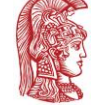

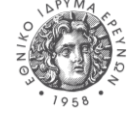

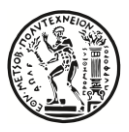

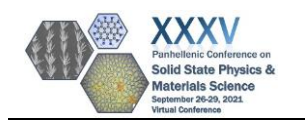

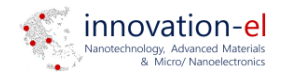

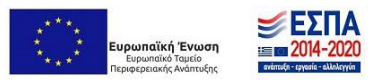

- 7. Please keep your microphones and cameras off.
- 8. To ask a question at the end of a presentation, please use **the Reaction button** located at the bottom tab and **select Raise Hand**.

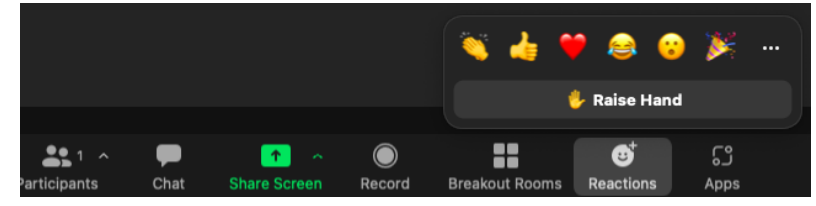

9. When the Session Chair gives you permission, use your microphone to ask a question.

## **Zoom Instructions for ORAL PRESENTERS**

- 1. Download the latest version of Zoom[. https://zoom.us/download](https://zoom.us/download) (Zoom Client for Meetings).
- 2. When joining the Zoom session use your full name to be easily identified by the Session Chair.
- 3. Join the main session **during the break before your session, or before the invited talk preceding your session**
- 4. Your Session Chair or the Host will elevate you to Co-Host to share your presentation, use your microphone and/or video.
- 5. When the Session Chair invites you to start your presentation turn on your microphone and/or camera and start sharing your presentation. (Use presentation mode for PowerPoint, or Full Screen Mode for Adobe Acrobat Reader)

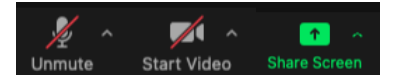

- 6. **Please make sure that your presentation does not exceed the maximum of 12 minutes.** (You will be notified from the Session Chair 2 min before the ending of your talk)
- 7. When you have concluded your presentation, press the stop sharing button located at the middle top of your screen and allow 3 minutes for questions.

## **Zoom Instructions for POSTER SESSIONS (for Poster Presenters)**

- 1. Download the latest version of Zoom[. https://zoom.us/download](https://zoom.us/download) (Zoom Client for Meetings)
- 2. When joining the Zoom session use your full name to be easily identified by the Session Chair.
- 3. Join the main Zoom session. Rooms will be available for each separate Poster and can be accessed through the **Breakout Rooms button located at the bottom tab**.

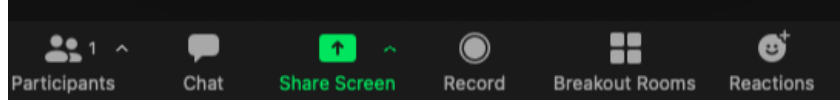

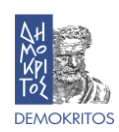

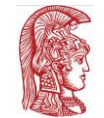

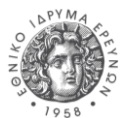

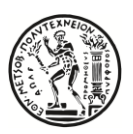

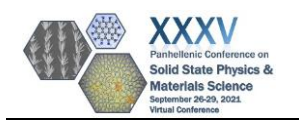

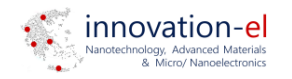

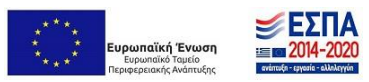

4. The Rooms will have a numbering scheme that corresponds to the Poster number in the Conference program. Join the Room that corresponds to your Poster presentation.

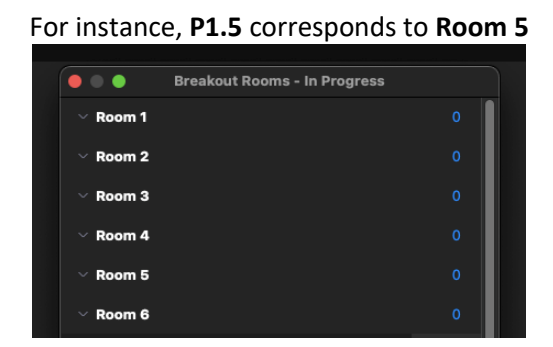

- 5. All participants will be able to join your Room to communicate about your poster presentation.
- 6. Please remain in your Room until the end of the Poster Session.

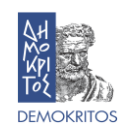

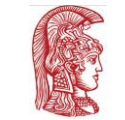

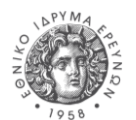

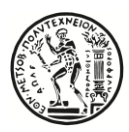